#### **Building Data-centric Websites with Dataface**

Steve Hannah Faculty of Applied Sciences Simon Fraser University shannah@sfu.ca

#### **What does Data-centric Mean?**

- Centred around the data of the site.
- Use a database to store data
- Separate the Logic from the Presentation
- Through-the-web editing of data

#### **Examples of Data-centric Apps**

- Weblogs
- Course management Apps (e.g., WebCT)
- Event / Volunteer Registration Apps
- Research profile systems

Any web site can be created in a Data-centric way by storing the content in a database, and using templates to display the content.

## **Advantages of Data-centric Design**

- Reusability
- Maintainability
- Separates responsibility (Designers, Developers, and Content Owners)
- Improved information collaboration and sharing.
- Inherent benefits of database (searching, sorting, relationships, etc...)

## **Disadvantages of Data-centric Design**

- More complicated to develop (HTML vs MySQL, PHP)
- May be difficult to add features after original development cycle.
- Portability. (Requires Database and Libraries to be installed)

#### **Conventional Data-centric Development Procedures**

- **Step 1:** Design database
- **Step 2:** Create forms for users to enter/edit data in the database
- **Step 3:** Create web pages which draw content from the database.

#### **Which steps are harder?**

- Designing the database is "easy" (i.e., very little "grunt" work)
- Creating web pages that draw data from the database is "easy" (e.g., you can reuse templates from site to site).
- Building forms to administer the application is "hard". (repetitive – yet important!! Poorly designed forms can cause irreparable damages).

#### **Enter Dataface**

- Most of the administrative functionality of data-centric websites is the same from site to site.
- Dataface is a web application framework that factors out all of this common functionality.

## **Dataface Core Technologies**

- PHP 4/5, MySQL 3.23/4
- Uses PEAR class libraries:
	- HTML QuickForm
	- SQL Parser
	- XML Serializer, and more..
- Smarty Template Engine
- FCKEditor (HTML Editor)

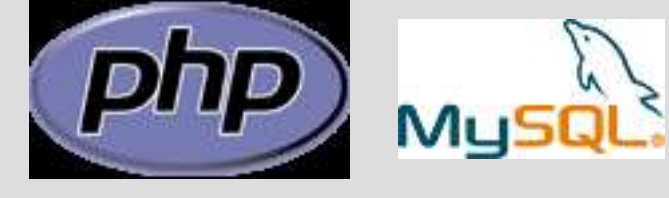

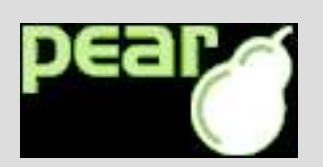

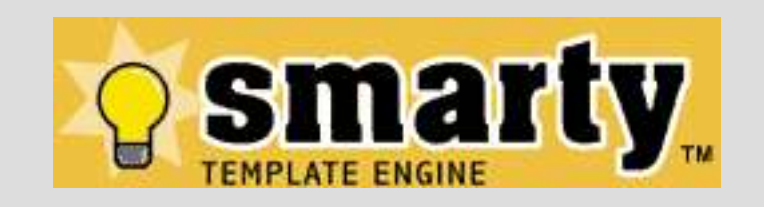

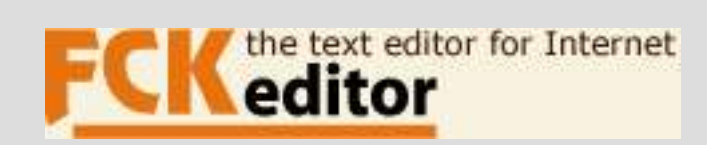

#### **Data-centric Design with Dataface**

- **Step 1:** Design database
- **Step 2:** Decorate database application
- **Step 3:** Design web pages which draw content from database.

#### **Example Dataface Application**

- A Group Content Management System.
- Researchers maintain personal profile and publication lists.
- Research groups maintain projects, websites, publications, and members.

#### **Example Application: Finished Product**

• Login page

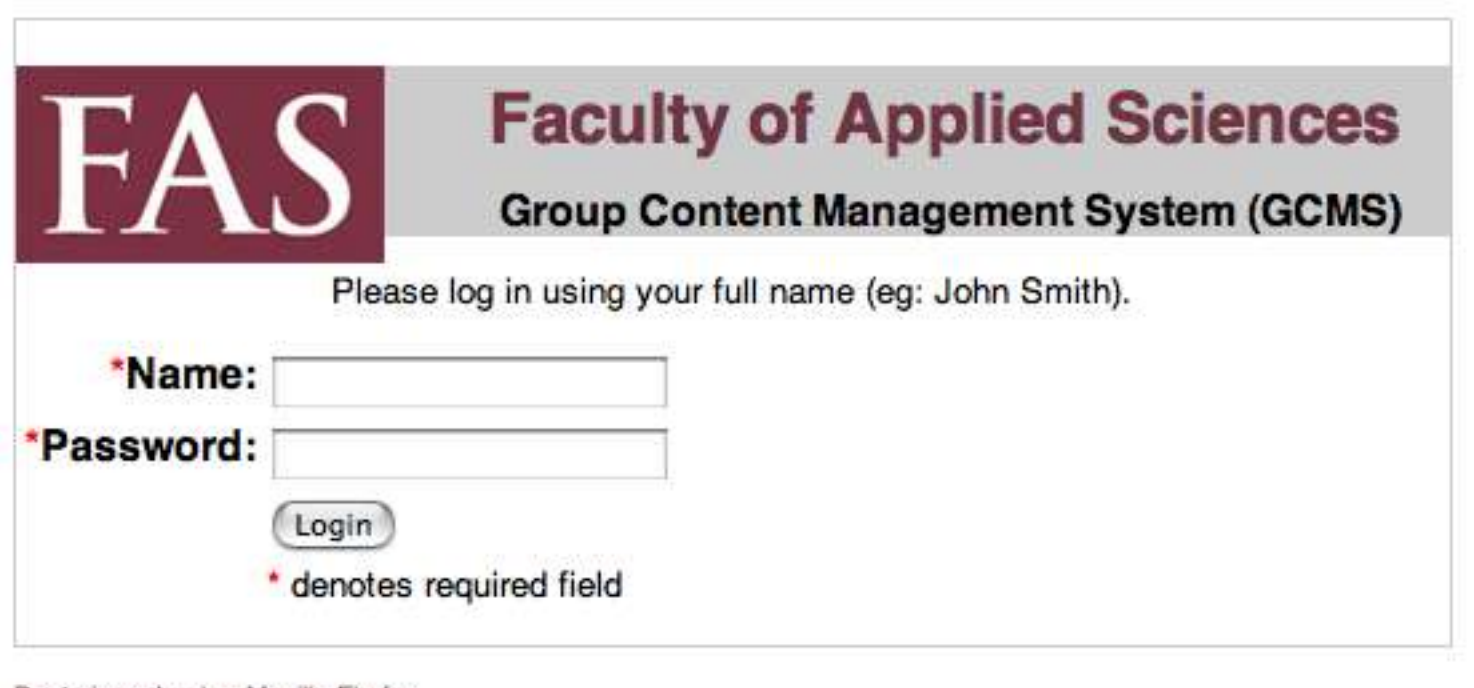

Best viewed using Mozilla Firefox

## **Example Application: Finished Product (2)**

• Super-user's Homepage

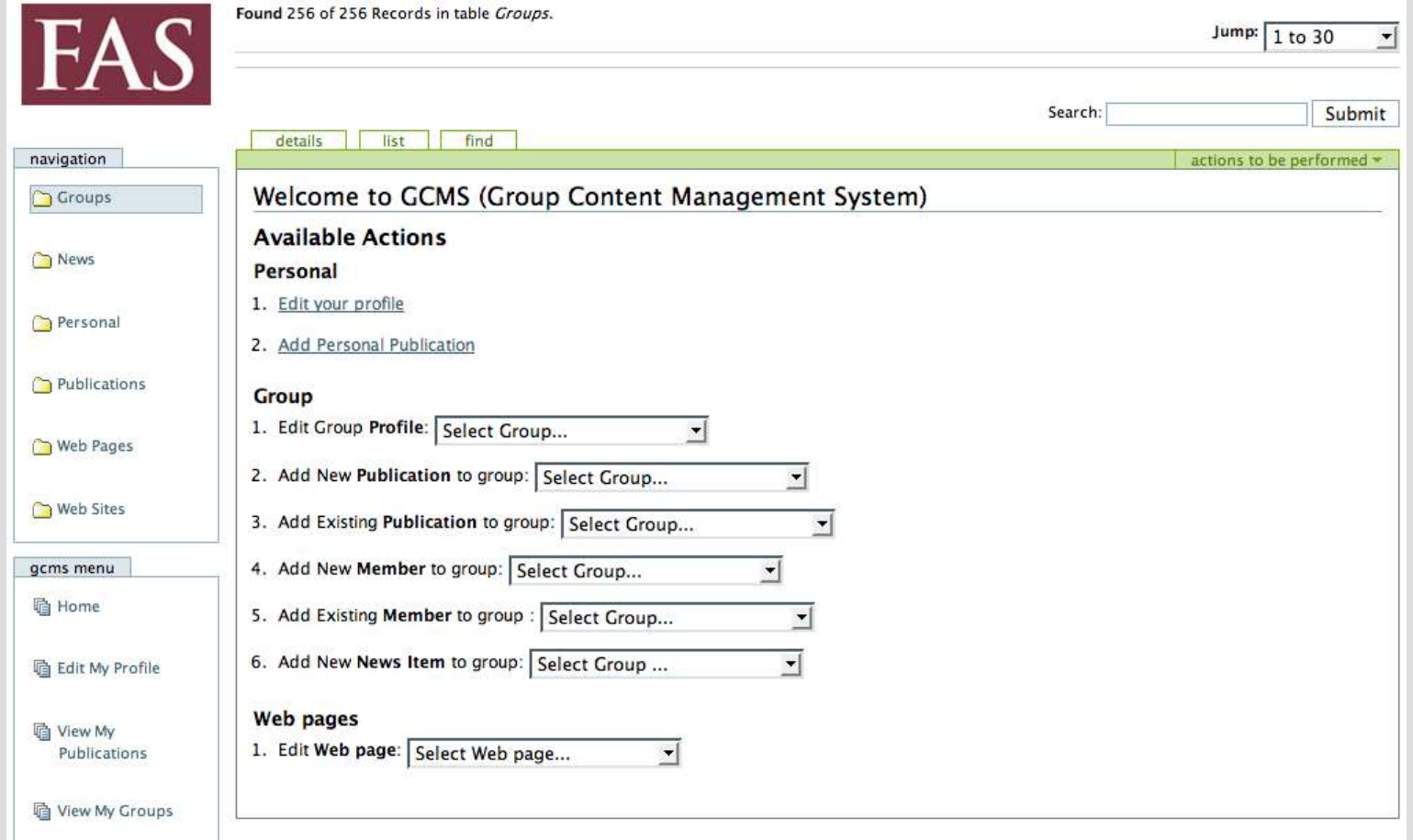

## **Example Application: Finished Product (3)**

• Regular user's homepage

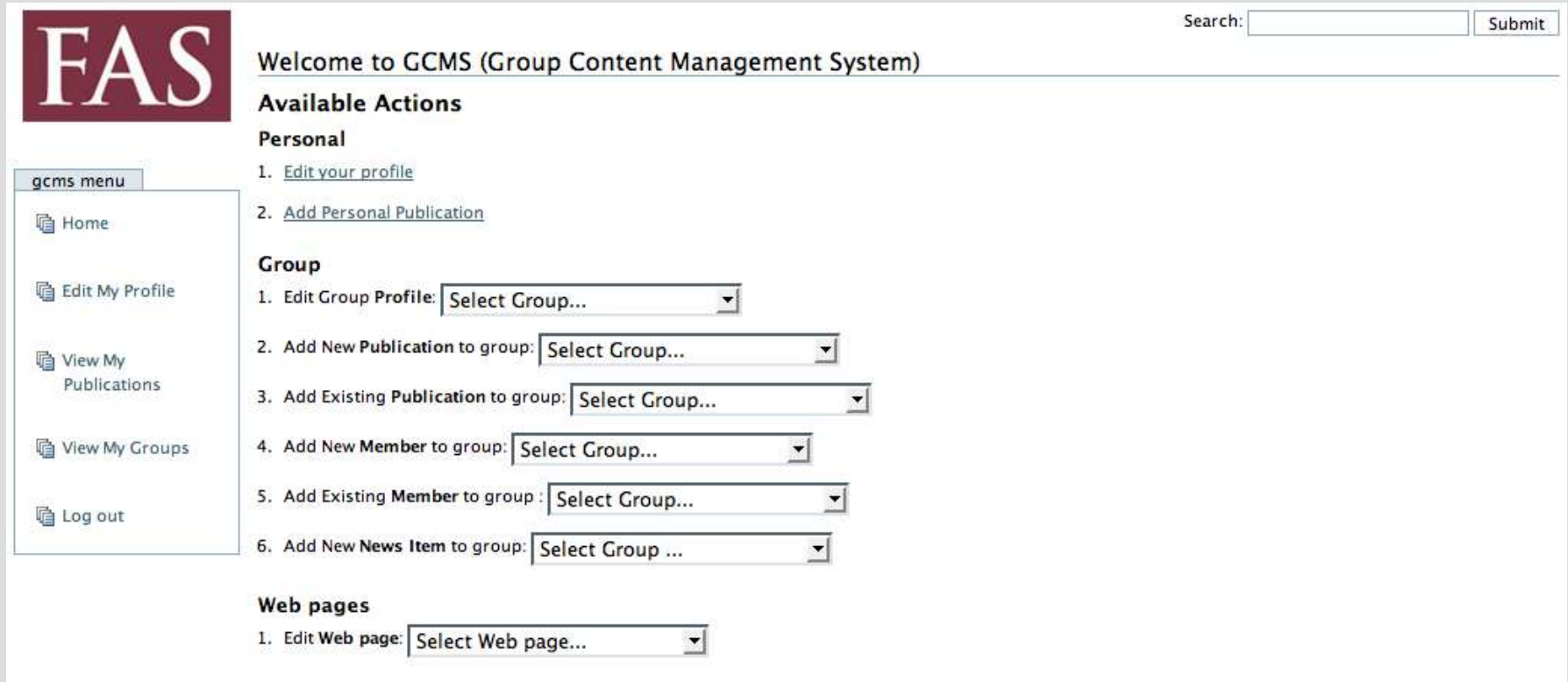

## **Example Application: Finished Product (4)**

#### • Edit Personal Profile

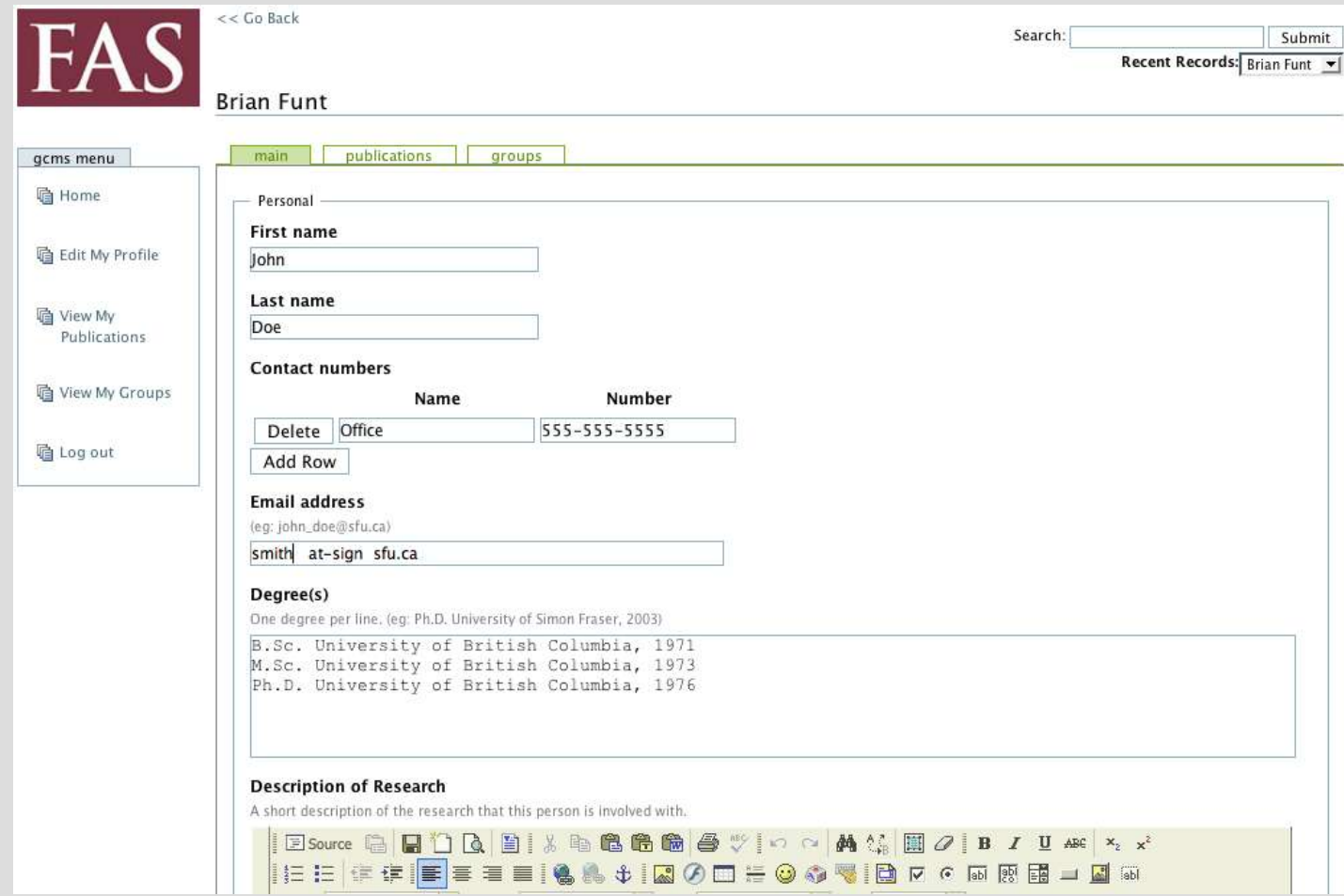

## **Example Application: Finished Product (5)**

• Manage Publications

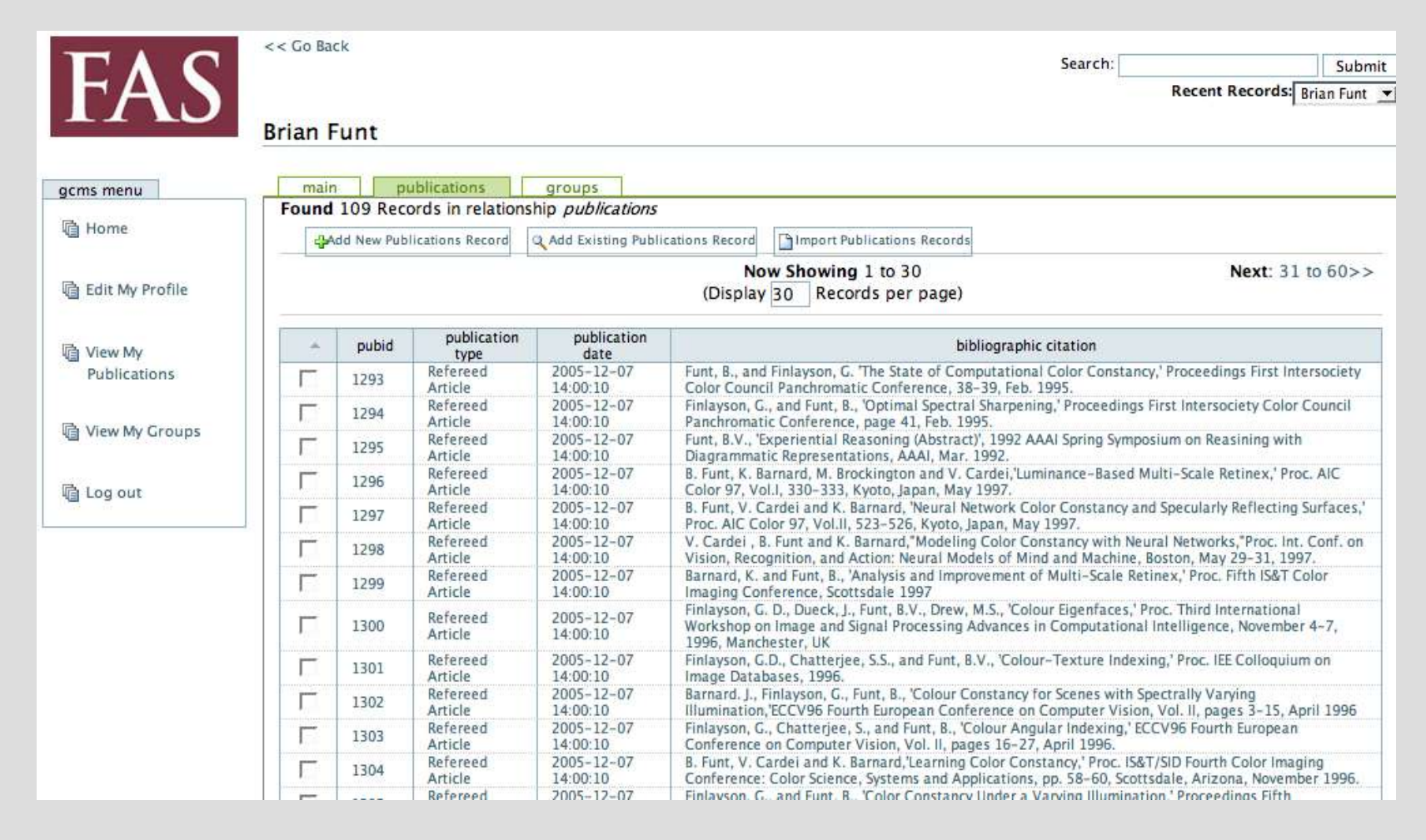

## **A Simple Dataface Application**

 $<$ ?

require\_once '/pub\_html/dataface/dataface-public-api.php'; df\_init(\_\_FILE\_\_, 'http://fas.sfu.ca/fas/dataface');

\$app =& Dataface\_Application::getInstance(); \$app->display();

?>

#### **Line-by-line Annotation**

require once '/pub html/dataface/dataface-public-api.php' // Load the Dataface Public API

df\_init(\_\_FILE\_\_, 'http://fas.sfu.ca/fas/dataface'); // Initialize the application

\$app =& Dataface\_Application::getInstance(); // Obtain a reference to the Application object

\$app->display(); // Displays the application

#### **Configuration Info**

- What about the database connection info? (e.g., Host name, Username, Password, etc...)
	- We include a file called *conf.ini* in the same directory.

#### **Example** *conf.ini* **file**

[\_database] host = localhost user = root password = mypass  $name = simple$  app db

[ tables] Profiles = Profiles Addresses = Addresses Appointments = Appointments

#### *conf.ini* **file Annotated**

- *[\_database]* section contains connection information for connecting to the MySQL database.
- *[\_tables]* section lists the tables that should be included in the application navigation menu.
	- TableName = Table Label

## **Building an Application**

- We will build a simple single-table application to manage user profiles.
- Profiles will need to contain data such as usernames, password, birth dates, personal profile blurbs, modification dates, etc...
- We won't deal with security yet.

#### **Step 1: Designing the Database**

- First step is always to design the database
- Pick your poison (PHPMyAdmin, Direct SQL commands, other DB Admin apps).
- Example using PHPMyAdmin:

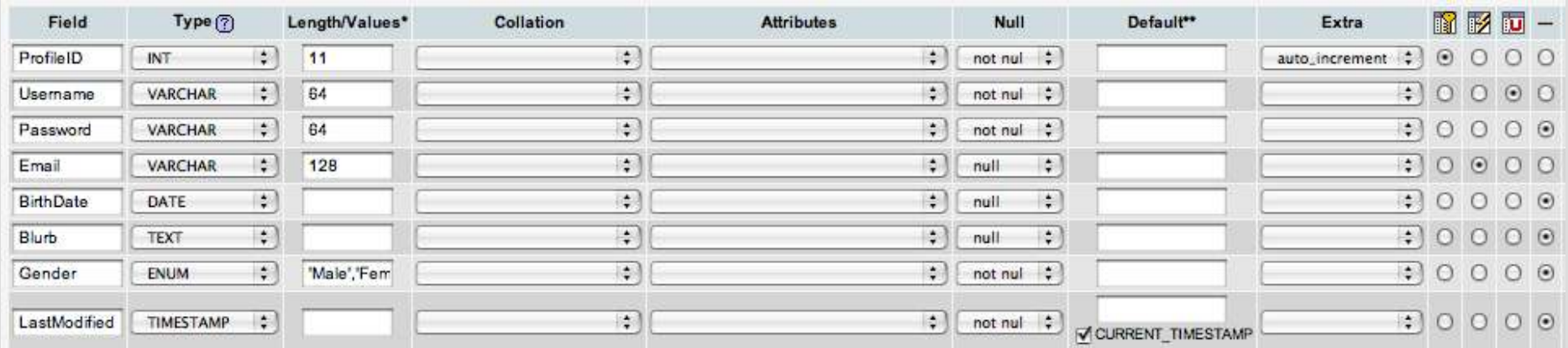

## **Step 1: Designing the Database (SQL)**

• Resulting SQL for PHPMyAdmin table creation:

> **CREATE TABLE** `Profile` ( `ProfileID` INT( 11 ) **NOT NULL AUTO\_INCREMENT** , `Username` VARCHAR( 64 ) **NOT NULL** `Password` VARCHAR( 64 ) **NOT NULL** , `Email` VARCHAR( 128 ) , `BirthDate` DATE, `Blurb` TEXT, `Gender` ENUM( 'Male', 'Female' ) **NOT NULL** , `LastModified` TIMESTAMP DEFAULT **CURRENT\_TIMESTAMP NOT NULL PRIMARY KEY** ( `ProfileID` ) , **INDEX** ( `Email` ) , **UNIQUE** ( `Username` ), **FULLTEXT** (

`Email` , `Blurb`

) ) **TYPE** = **MYISAM** ;

#### **Step 2: Make Web App**

- We will make a directory for our application. We'll call it *simple\_app*
- Create *index.php* and *conf.ini* files inside our *simple\_app* directory.
- Add .htaccess file to *simple app* directory to make sure that the *conf.ini* file is not served to the web. THIS IS IMPORTANT.

## **Step 2: Make Web App (index.php file)**

• The index php file serves as the access point for the application.

 $<$ ? require\_once '../dataface/dataface-public-api.php'; df\_init(\_\_FILE\_\_, 'http://localhost/~shannah/dataface');

\$app =& Dataface\_Application::getInstance(); \$app->display();

?>

## **Step 2: Make Web App (conf.ini file)**

• The *conf.ini* file goes in the same directory as the *index.php* file.

> [\_database] host = localhost user = root password =  $name = simple$  app

[ tables] Profile = Profile

## **Step 2: Make Web App (.htaccess file)**

- The *conf.ini* file contains sensitive database connection information and should not be served by the web server.
- Include an .htaccess file in the *simple\_app* directory to tell Apache NOT to serve .ini files:

<FilesMatch "\.ini\$"> Deny from all </FilesMatch>

## **Using the Web App**

- The application is now ready to use! Let's take a look.
- Point browser to the *index.php* file:

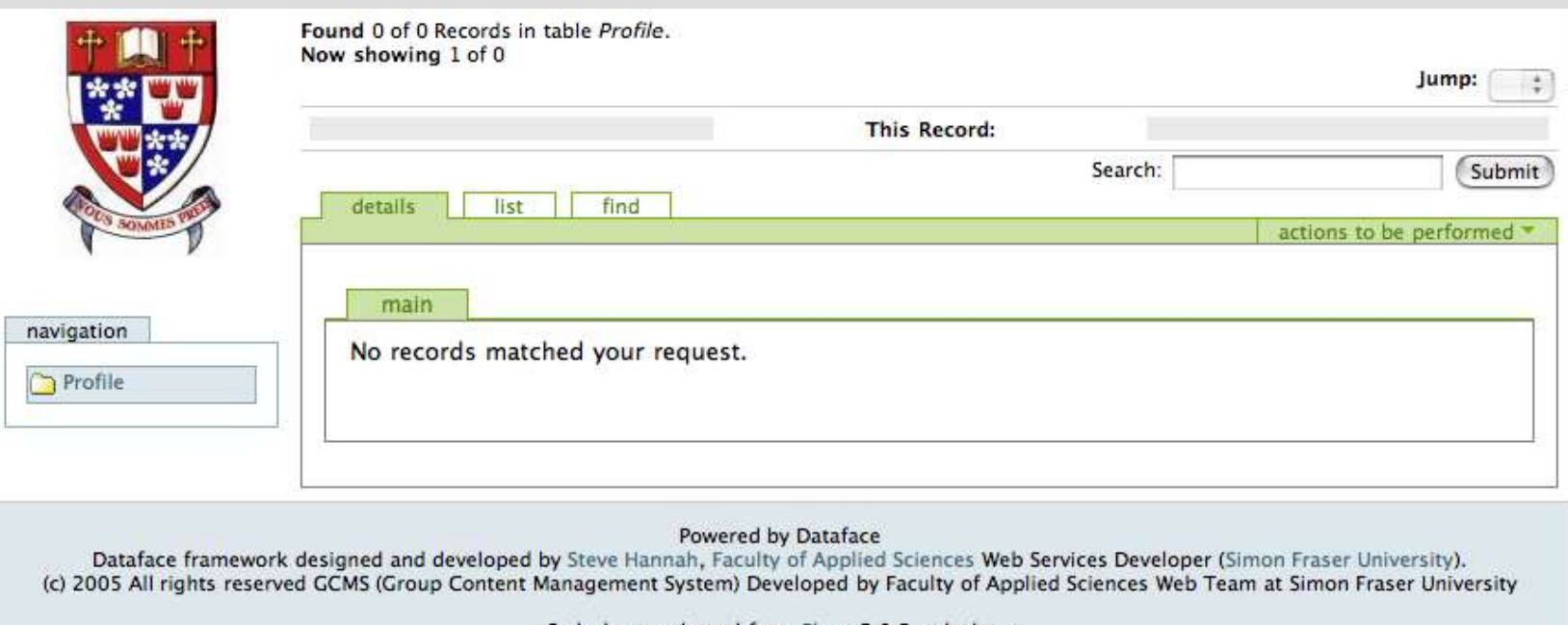

Stylesheets adapted from Plone 2.0.5 stylesheet

#### **What now?**

- The application looks kind of boring. What can we do with it?
	- Create new records
	- Edit and delete records
	- Search for records
	- Browse through the records
- First let's create a new record.

## **Creating a new record (1)**

● Select *new record* from the *actions to be performed* menu.

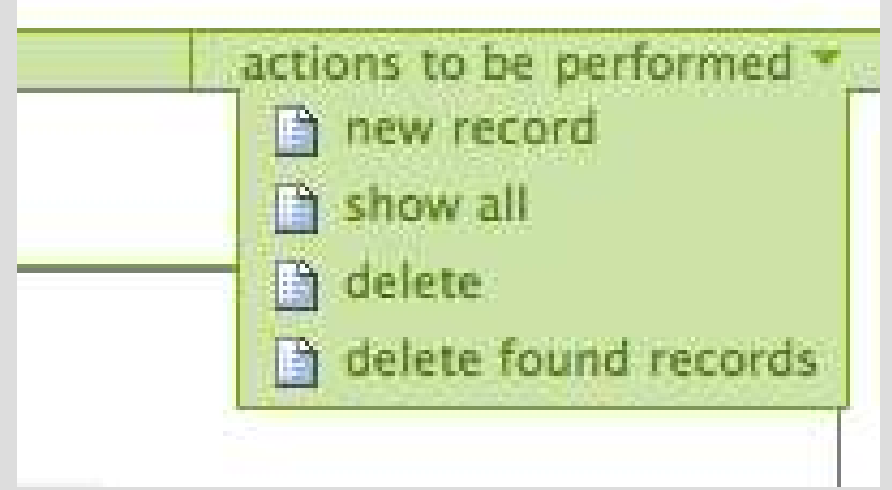

## **Creating New Record (2)**

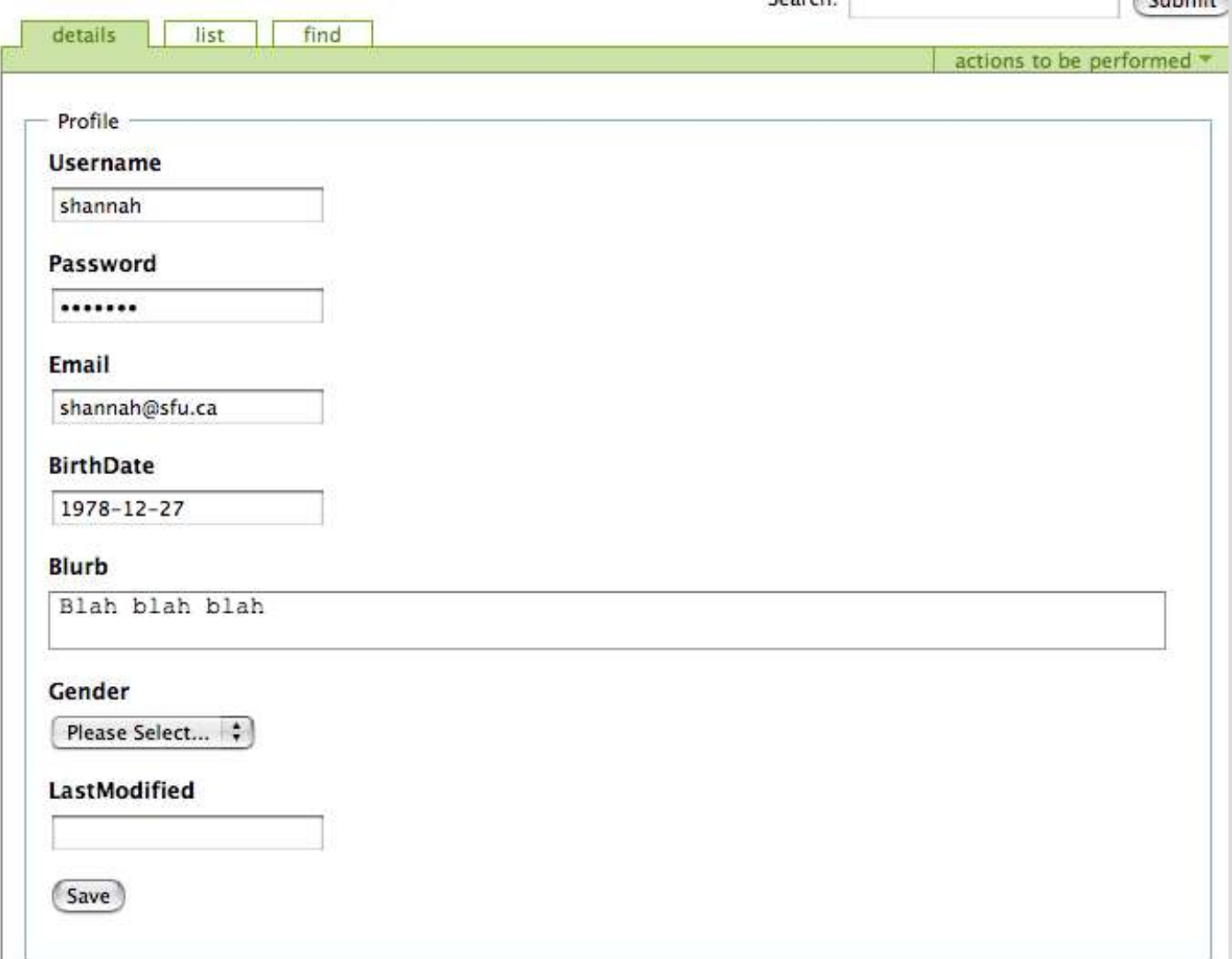

## **Step 3: Decorating the Application**

- This basic application is functional, but we can do better.
- Goals of Decorating:
	- More user friendly
	- More secure
	- More features

## **Step 3: Decorating cont'd (The** *tables* **directory)**

- Follow these steps (we'll explain and generalize later):
	- 1. Create a directory named *tables* inside the *simple\_app* directory.
	- 2. Create a directory named *Profile* inside the *tables* directory.
	- 3. Create a file named *fields.ini*, and place it inside the *Profile directory.*

## **Step 3: Decorating (cont'd) Application Directory Structure**

• Your application directory structure should now look like this\*: conf.ini

\* There is also an .htaccess file that is not shown in this image because OSX finder hides files beginning with '.'.

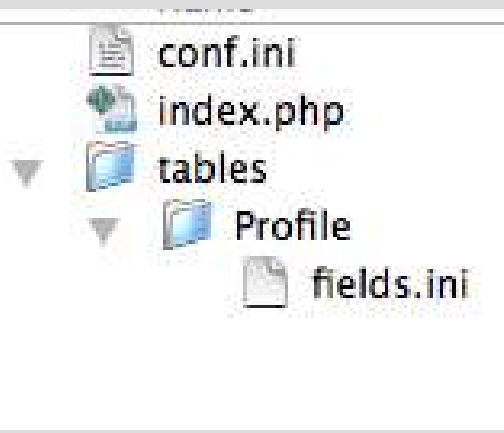

- Note the naming convention. The *Profile* directory is named after the *Profile* table. All files inside this directory will pertain to the *Profile* table.
- If we wanted to decorate a table named *foo* we would create a directory named *foo.*

#### **Step 3: Decorating (cont'd) The** *fields.ini* **file**

- The fields.ini file (in the *Profile directory)* contains additional settings for the *Profile* table and its fields.
- Let's change the label for the BirthDate field from "BirthDate" to "Birth Date" (i.e., put a space between "Birth" and "Date" so it reads better by adding the following to the *fields.ini file*:

[BirthDate] widget: label = Birth Date

## **Step 3: Decorating (cont'd) Changing Field Label**

- The BirthDate field before:
- The BirthDate field after:
	- Notice the space between "Birth" and "Date"

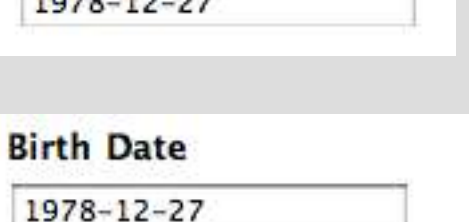

**BirthDate** 

 $1022122222$ 

## **Step 3: Decorating (cont'd) Adding Field Descriptions**

- Let's add a note to the field so the user knows how to format the date.
- Modify the *fields.ini* file so it now contains:

[BirthDate] widget: label = Birth Date widget:description = "YYYY-MM-DD"

• Now the BirthDate field looks like:

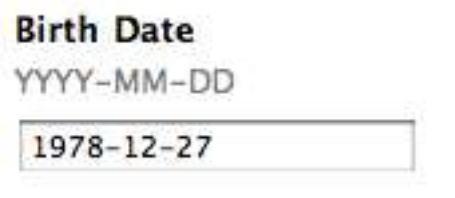

## **Step 3: Decorating (cont'd) Customizing the Widget type**

- On second thought, let's use pull-down menus to select the date, rather than a text field.
- Change the fields.ini file so it contains:

[BirthDate] widget:label = Birth Date widget:type = date

• Now the BirthDate field looks like:

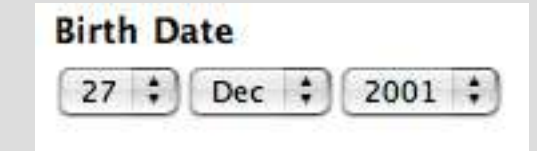

## **Available (Simple) Widget Types**

- **Text** text field
- *Textarea* Text Area
- *Htmlarea* HTML Editor (FCKEditor)
- *Date* Month/Day/Year pull-down lists
- **Select** Select List\*
- **Checkbox** Either a single checkbox or a checkbox group
- **Autocomplete** Textfield the automatically completes input based on a value list.
- **Hidden** A hidden field
- *Static* Uneditable field

#### *fields.ini* **file Changes...**

```
[Username]
widget:description = "Unique user name to log into the system."
```

```
[Password]
widget:description = "Minimum 6 characters"
```

```
[Email]
widget:description = "e.g., john_doe@foo.com"
```

```
[BirthDate]
widget:label = Birth Date
widget:type = date
```

```
[Blurb]
widget:type = htmlarea
```

```
[LastModified]
widget:type = static
```
#### **Results...**

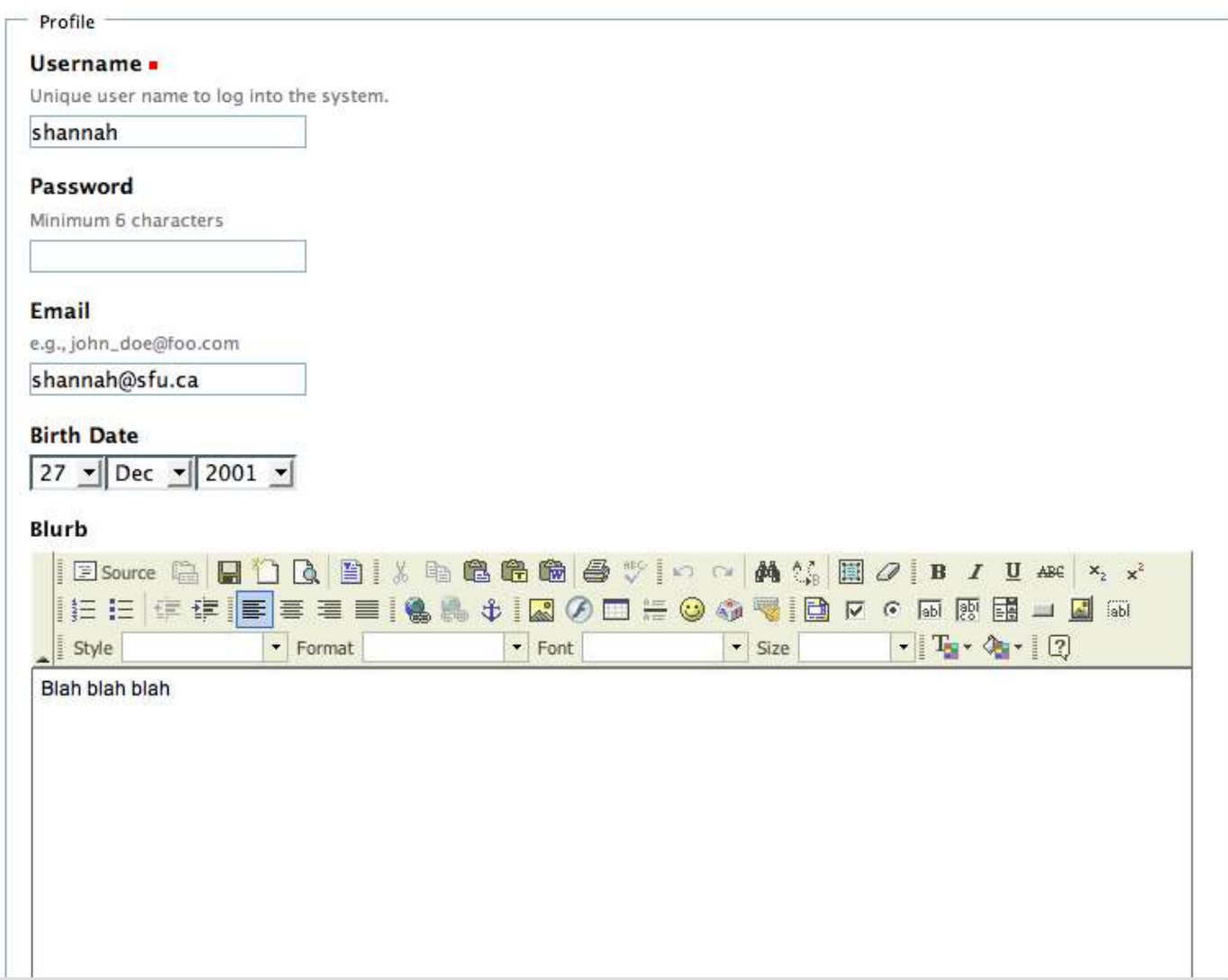

#### **Vocabularies and Value lists**

- Valuelists provide vocabularies that can be used by selection fields (e.g., checkbox groups, and select lists).
- Valuelists are defined in the *valuelists.ini* file.
- Each table folder may have its own *valuelists.ini* file.
- You may place a global *valuelists.ini* file in the site's directory to define valuelists to be used by all tables.

## **Adding Valuelists to Table (Example)**

• Let's define some valuelists for the *Profile* table in our application. Do the following: 1. create a file named *valuelists.ini* inside the *Profile* directory. Your application directory structure will now look like:

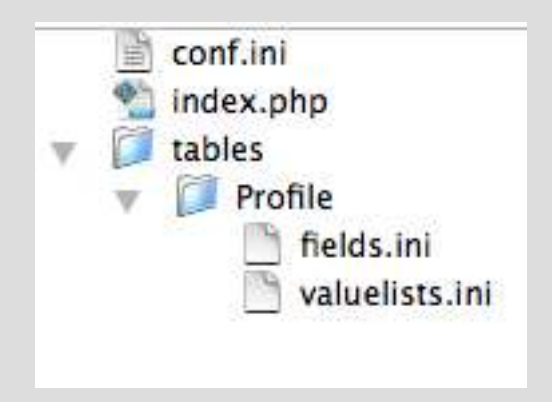

## **Adding Valuelists to Table (Example) cont'd...**

• Place the following in the *valuelists.ini* file:

[Colors] red = Red green = Green blue = Blue

● This defines a value-list named *Colors* that can be used as a vocabulary for select, checkbox, and autocomplete fields.

## **Adding Favourite Colour Field**

- We want to add a field to the *Profile* table for the user to enter his favourite colour.
- Steps:

●

- 1. Add field to table using PHPMyAdmin (or SQL). **ALTER TABLE** `Profile` **ADD** `FavouriteColour` VARCHAR( 32 ) **AFTER** `Email
- The FavouriteColor field now looks like:

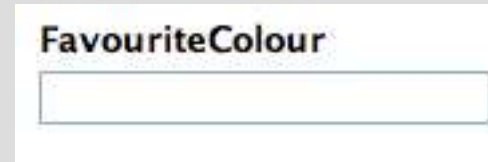

#### **Using the** *select* **Widget**

- We want the user to choose his favourite colour from a list of the colors in the *Colors* value-list.
- Add the following to the *fields.ini* file:

[FavouriteColour] widget:type = select vocabulary = Colors

The *vocabulary* attribute means that the select list should use the value list named *Colors* for its options.

## **Using the** *select* **Widget (cont'd)**

• Now the *FavouriteColour* field looks like:

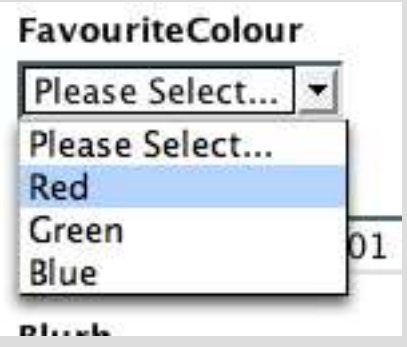

• The HTML source generated for this *select* list is:

<select class="default" id="FavouriteColour" name="FavouriteColour"> <option value="">Please Select...</option> <option value="red">Red</option> <option value="green">Green</option> <option value="blue">Blue</option> </select>

## **Dynamic Value-lists**

- Add a 'SupervisorID' field to the 'Profile' table to track who supervises who.
- We want to be able to select a Profile from a list of available profiles in the 'SupervisorID' field.
- Use a dynamic value-list whose values are drawn from the database.
- $\bullet$  Add the following to the valuelists.ini file:

```
[Profiles]
__sql__ = "SELECT ProfileID, Username FROM Profile ORDER BY Username"
```
## **Dynamic Value-lists (cont'd)**

• Add following to fields.ini file:

[SupervisorID] widget:type = select vocabulary = Profiles

Look at the changes in the application:

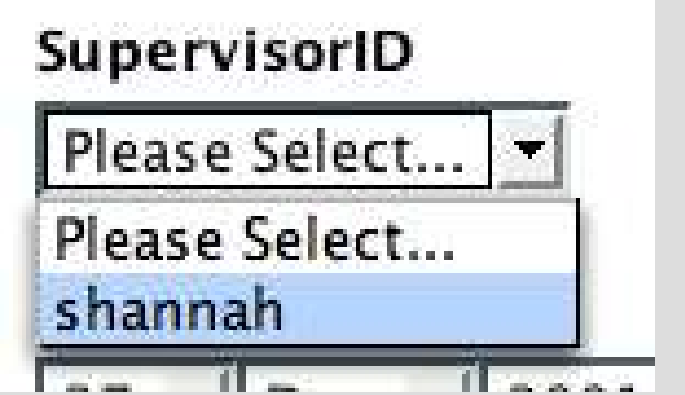

#### **Validation**

- Client-side and Server-side validation handled by Dataface.
- Fields designated "NOT NULL" in SQL table definition are automatically required fields.
- Making 'Email' a required field using fields.ini file:

```
[Email]
widget:description = "e.g., john_doe@foo.com"
validators:required = true
validators:required:message = "You have to enter an email address"
```
 $\bullet$  Email field now is required (note the red dot):

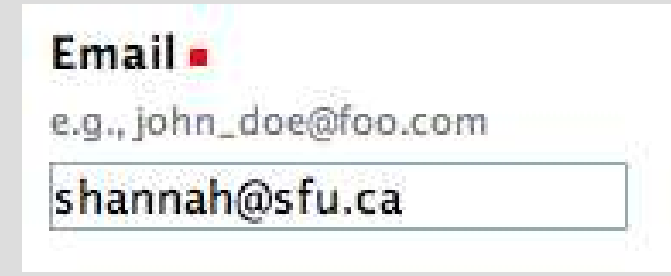

## **Validation (cont'd)**

• Now, if we try to save form with 'Email' field empty, we get error message:

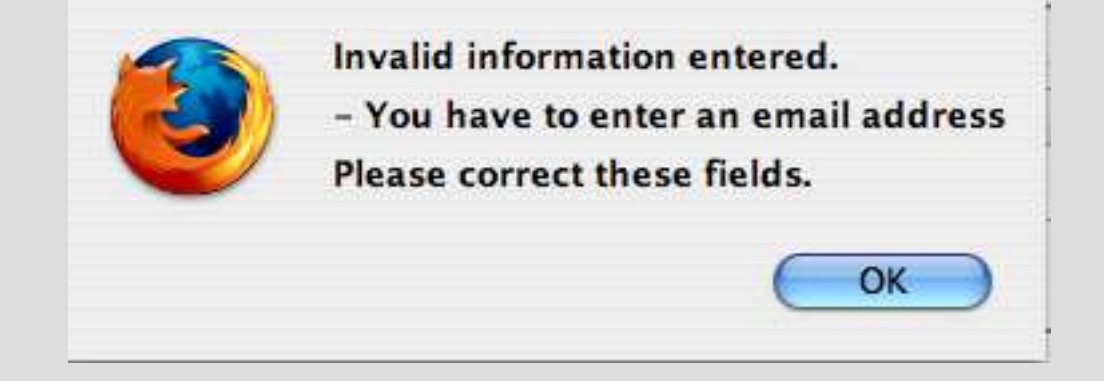

## **More Validation Rules**

- We can validate using other rules too:
	- required
	- maxlength
	- rangelength
	- regex
	- email
	- emailorblank
	- lettersonly
	- alphanumeric
	- numeric
	- nopunctuation
	- nonzero

## **Validation Examples**

#### • Regex:

[Username] widget:description = "Unique user name to log into the system." validators:regex = "/^shannah\$/"

The above example is unrealistic but it accepts only "shannah" as input for the Username field.

#### Require a valid email address for the Email field:

[Email] widget:description = "e.g., john\_doe@foo.com" validators:email = true

#### **Relationships**

- We previously added a 'SupervisorID' field to the Profile table to store the supervisor of a record.
- What if we want to see the profiles **supervised** by the current profile.
- We will add a relationship to the 'Profile' table called 'Supervised'

## **Defining a Relationship**

1) Create a file named 'relationships.ini' in the tables/Profile folder. The directory structure of the application should now look like:

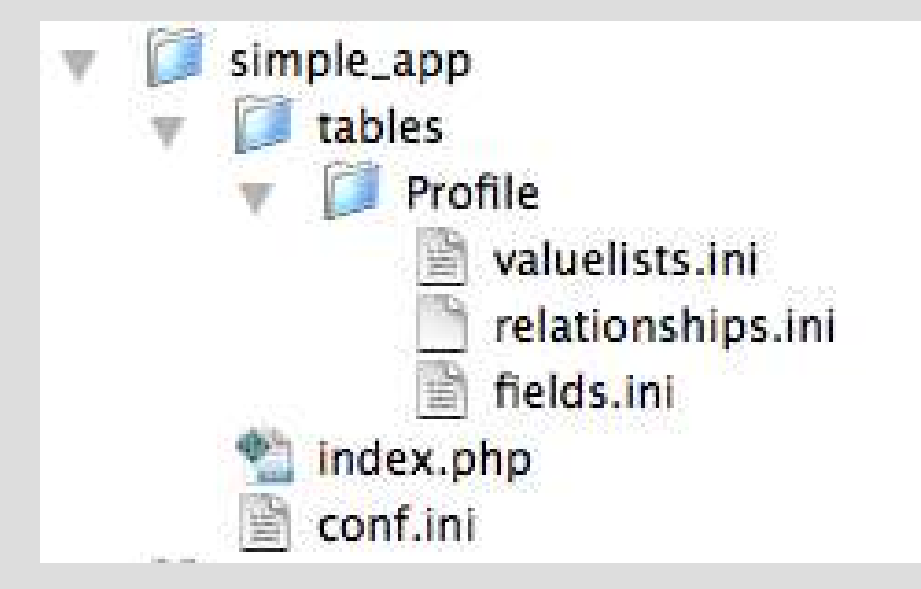

## **Defining a Relationship (2)**

1) Add the following to the relationships.ini file:

[Supervised] sql = "SELECT \* FROM Profile WHERE SupervisorID = '\$ProfileID'"

This says that Profiles whose 'SupervisorID' field match the ProfileID of the 'current' record are part of the 'current' record's 'Supervised' relationship.

# **Defining a Relationship (3)**

1) Check the changes in web browser:

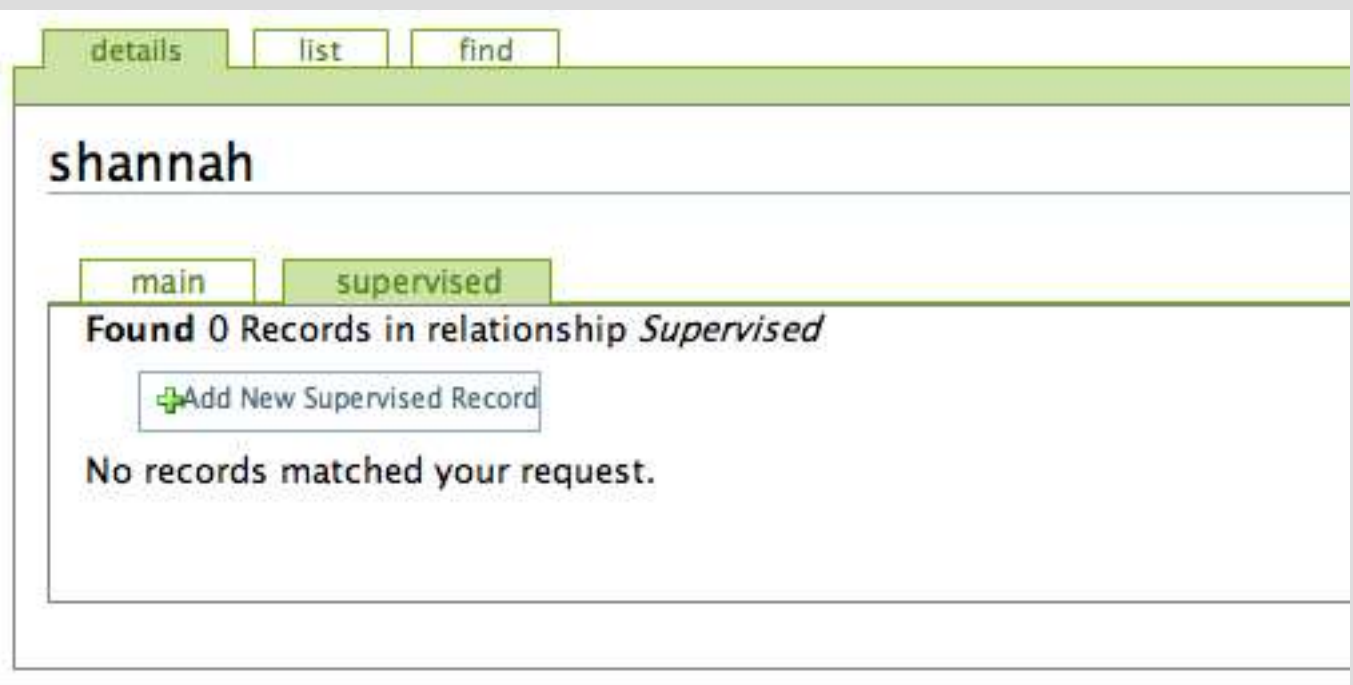

Notice the "Supervised" tab. This will show a list of all "Supervised" profiles of the current profile.

### **What can we do with relationships?**

- $\sim$  Add new records to relationship
- ✔ Add existing records to relationship (for many-to-many relationships only).
- $\sim$  Remove records from relationship

#### **Want more customization?**

- What if we want to customize the behavior of our application?
	- Use custom templates and style sheets to customize Look & Feel
	- Add configuration directives in conf.ini / fields.ini files to enable/disable features
	- Use Delegate Classes to add permissions, display, import/export, custom serialization, calculated fields, and more.

#### **More Information**

- Dataface Documentation: http://www.fas.sfu.ca/dataface/documentation
- Sign up for Dataface mailing list: http://lists.sourceforge.net/lists/listinfo/dataface-users